## How to Run a SAP/BusinessObjects Report

To run a SAP/BusinessObjects (BO) report, click on "**Connect to BusinessObjects**" in the top right of your ServicePoint-Community Services Home screen.

Alternatively, you can navigate to BO through **>Reports >BusinessObjects**.

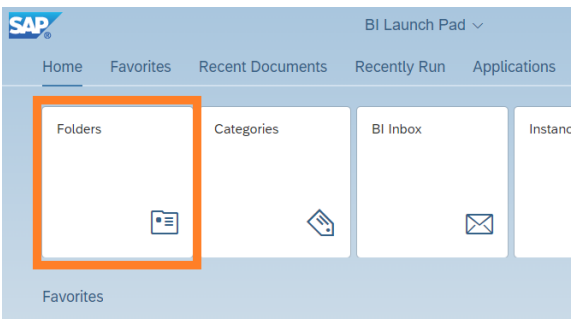

*Special Note: If you need to run a BO report but do not see the:*

*"Connect to BusinessObjects"* 

*option, it is possible you do not currently have a License assigned to you. In this case, contact the HMIS team (contact info at the end of document) for assistance.*

presented with a graphic interface. Click on the icon/box "**Folders**".

Here you will be

**Tip**: Once you have run a report it may appear in the section: "**Recent Documents**" section, on this page.

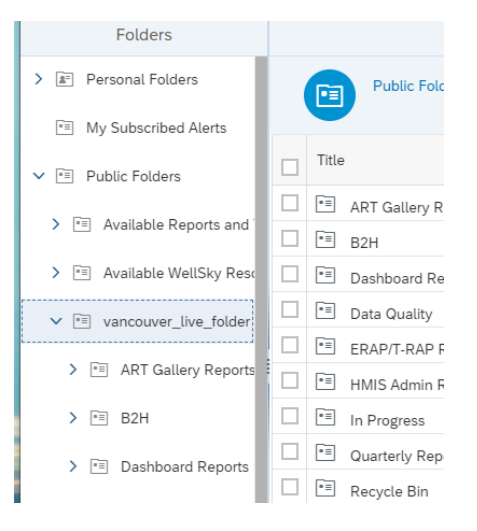

Now you will Open/Expand the

**Public Folders** > **vancouver\_live\_folder** > (etc.) and find the report you want to run.

**Tip**: You can resize columns by clicking and dragging them, just like in **Excel**.

> In this case, we are running the entry/exit data completeness report card. Click anywhere on the report name to open the report.

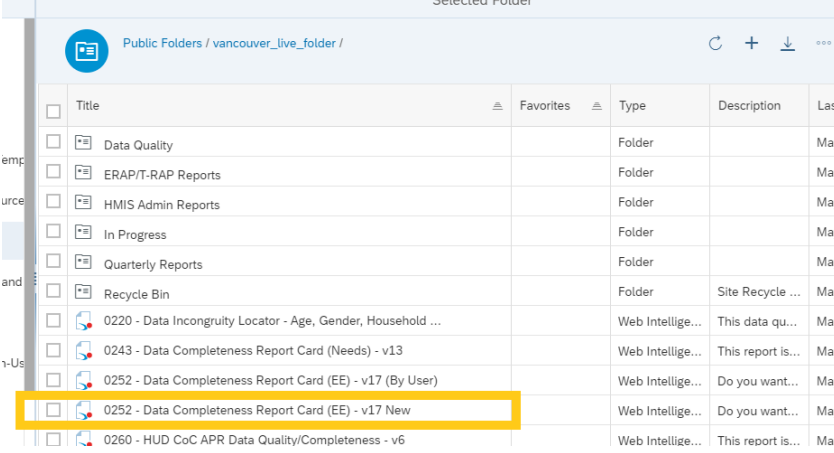

Tip: When you are familiar with BO, you can mark reports as *Favorites*, too.

[Note: Clicking in the box to the left of the report name will select it for general file operations in this screen, instead of running the report.]

Next you will be presented with the Report Details and Date Prompts for your report. There is no "Item Details" page. That is handled later when choosing how to save the report. *Verify that the following items reflect the report that you wish to run:*

## Reading a Report and Date Prompts

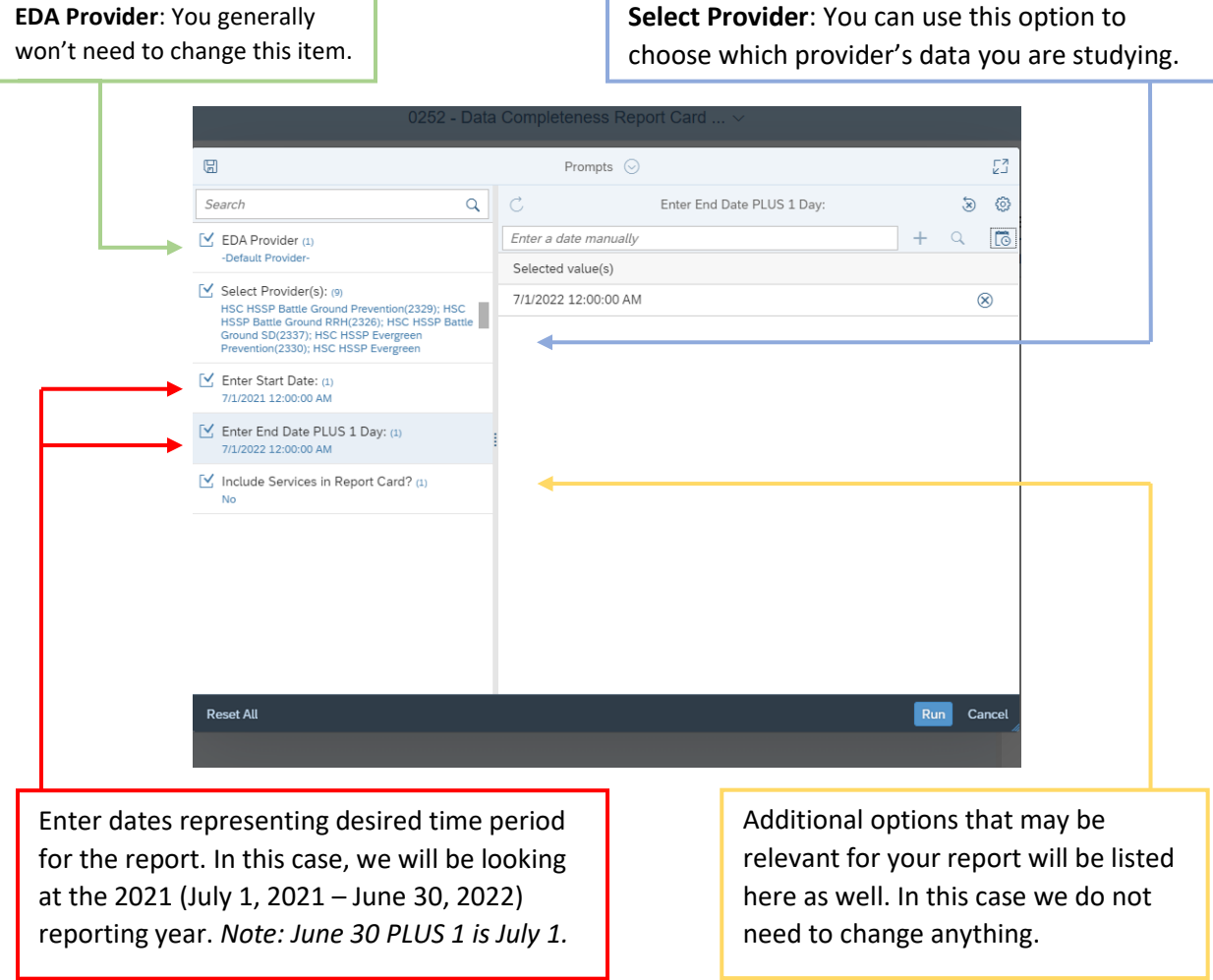

Finally, hit **[Run]** in the bottom right of the window to build the report.

You will now being **Reading** the report, and you can do any further modifications you may need.

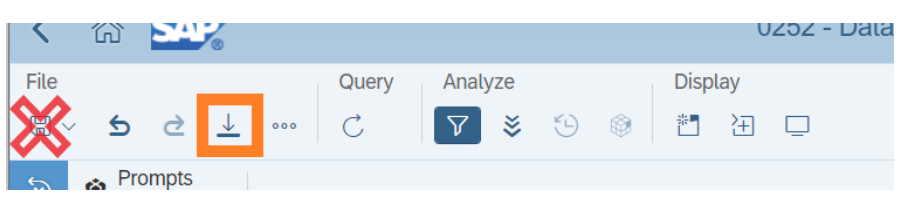

When complete, the Toolbar at the top provides options for document control, similar to MS Word or Excel. However, these are **BO** controls. To **Download**, you want to use the **Down Arrow**.

DO NOT CLICK ON THE FLOPPY DISK ICON! It only saves in BO, not on your computer.

Export to 53 **Excel** Excel  $\mathbb{Z}$  PDF Content Options  $\sqrt{\frac{1}{2}}$  HTML  $\odot$  Reports  $\bigcirc$  Data  $T$  TXT  $\overline{\mathsf{Q}}$ Search **中** CSV  $\boxed{\sqrt{ }}$  All reports  $\sqrt{ }$  Tab A - Summar  $\sqrt{2}$  Tab B - Overall *teport Card (Current Report)*  $\boxed{\smile}$  Tab C - Provider Report Card  $\boxed{\checkmark}$  Tab D - Client D<sub>2</sub>tail Export Cancel Select your preferred Select the reports you want to export. The Click **Export** to save **File Type**, generally default is currently the viewed page only, so the document to Excel, but others are if your report has multiple pages you will your computer (see available. probably want to select **All Reports**. below).

Your report will be in your computer's **Downloads** folder, unless you have previously designated a different target folder.

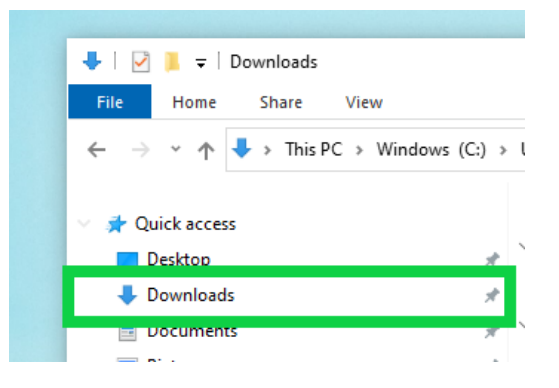

If you have any further questions please contact the CFTH HMIS team:

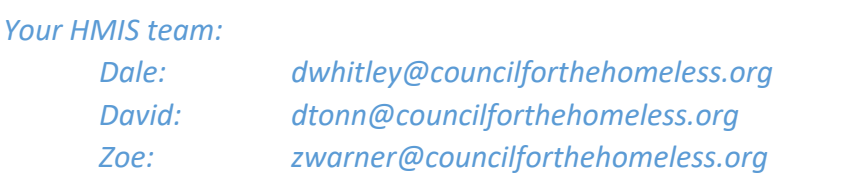

After clicking on the **Download** arrow, the **Export to** window will open. The following window is what it looks like for our report: